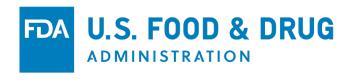

## COSMETICS DIRECT

# PRODUCT LISTING Tutorial

**APRIL 2024** 

## **Cosmetics Direct Home Page**

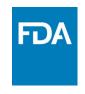

Home page of Cosmetics Direct after creating an account within FDA Direct.

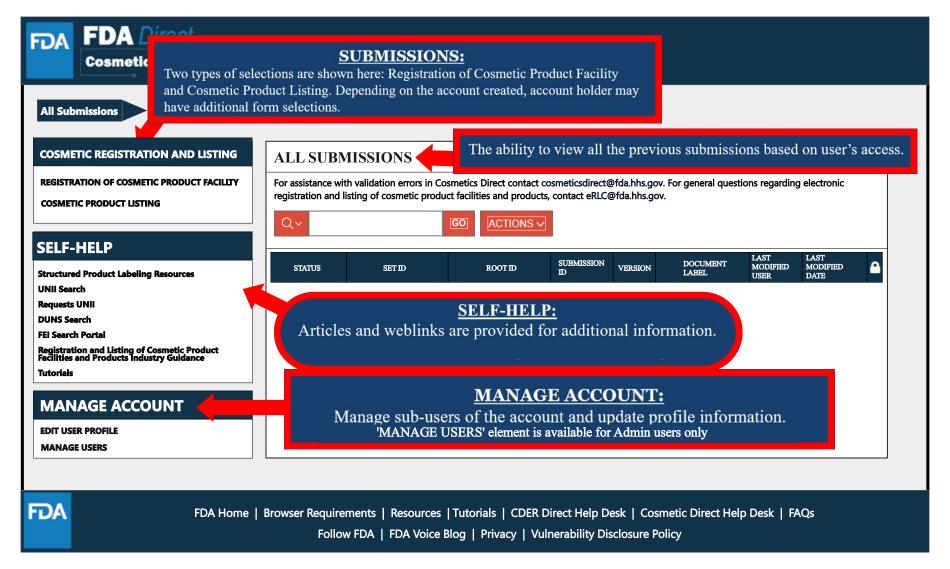

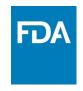

## **Cosmetic Product Listing**

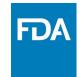

## **Cosmetic Product Listing Home Page**

Home page of the Cosmetics Product Listing after logging into FDA Direct and selecting Cosmetic Product Listing under Cosmetic Registration and Listing.

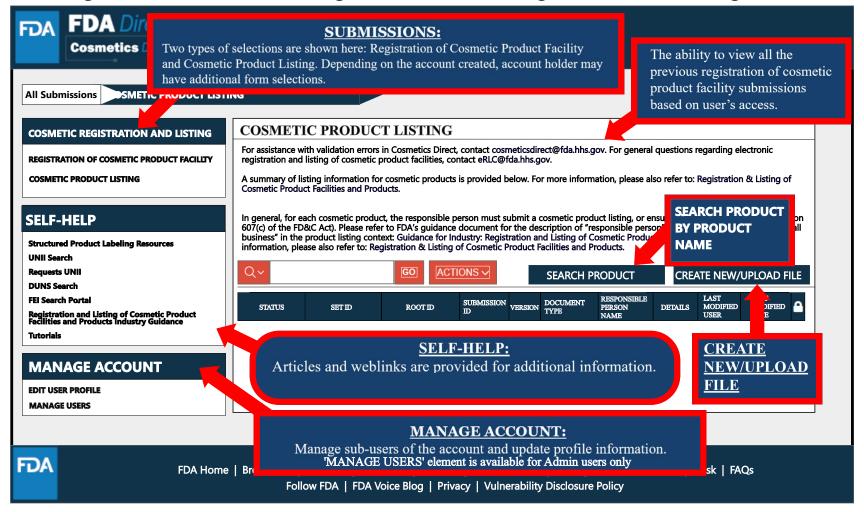

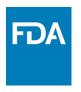

# Create a New Product Listing or Upload an Existing File

## Create a New Cosmetic Product Listing or **Upload an Existing File**

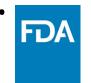

Selecting the CREATE NEW/UPLOAD FILE box from the Cosmetic Product Listing home page will direct a user to the option of creating an initial Cosmetic Product Listing using a blank form or importing an FDA-accepted SPL stored on your computer in a valid XML zip file. SPL (Structured Product Labeling) is a document markup standard approved by Health Level Seven (HL7) and adopted by FDA as a mechanism for exchanging product and facility information. Importing an existing Cosmetic Product Listing SPL is beneficial for bulk submission.

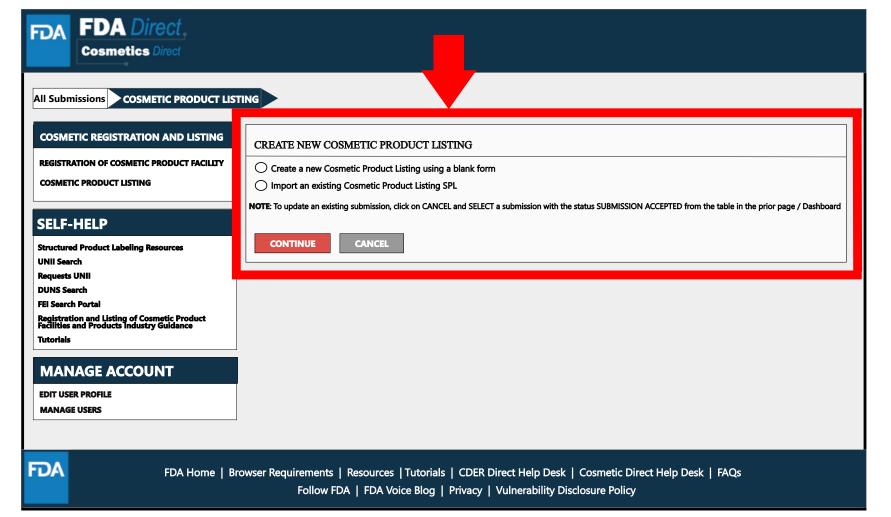

## **Create a New Cosmetic Product Listing**

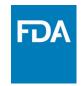

Create an Initial Cosmetic Product Listing using a blank form.

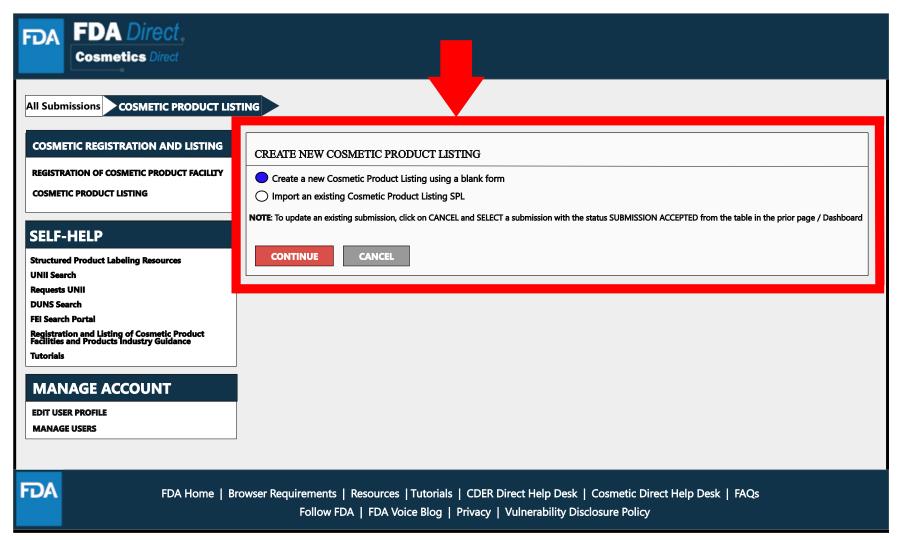

## **Document Type Details Section**

FDA

Set ID and Root ID are auto-generated, and the Effective Date is the date the submission is created, but users can modify it. Once an SPL has been submitted, this date cannot be changed by users.

| I DA       | DA Direct.  smetics Direct                                                                                                    |  |  |  |  |  |
|------------|----------------------------------------------------------------------------------------------------|--|--|--|--|--|
|            | ns COSMETIC PRODUCT LISTING COSMETIC PRODUCTS  SAVE AS DRAFT <return (*)="" a="" and="" asterisk="" below="" contact="" cosmetic="" cosmeticsdirect@fda.hhs.gov.<="" data="" display="" each="" electronic="" element="" errors="" facilities="" field="" fields.="" filling="" for="" form.="" general="" helpful="" hints="" indicate="" instructions="" listing="" name="" of="" out="" product="" products,="" questions="" red="" regarding="" registration="" required="" submission="" th="" the="" this="" to="" validation="" with=""></return> |  |  |  |  |  |
| Document T | MENT TYPE DETAILS  YEE: Select One V                                                                                                    |  |  |  |  |  |
| Set ID: *  | fd8c4f0b-ca3a-82e2-e053-6394a90aa8de                                                                                                    |  |  |  |  |  |
|            |                                                                                                    |  |  |  |  |  |
|            | + PRODUCT, INGREDIENT AND FACILITY LISTING OF THE CONTINUE PRODUCT                                                                                                    |  |  |  |  |  |
|            | Set ID and Root ID are auto-generated, and Effective Date is the date the submission is created, but users can modify it. Once an SPL has been submitted, this date cannot be edited by users.                                                                                                    |  |  |  |  |  |
| FDA        | FDA Home   Browser Requirements   Resources   Tutorials   CDER Direct Help Desk   Cosmetic Direct Help Desk   FAQs Follow FDA   FDA Voice Blog   Privacy   Vulnerability Disclosure Policy                                                                                                    |  |  |  |  |  |

## **Document Type Tool Tips**

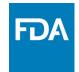

A \*RED\* asterisk indicates a field is mandatory. A dashed underline indicates help text (tool-tips) if clicked.

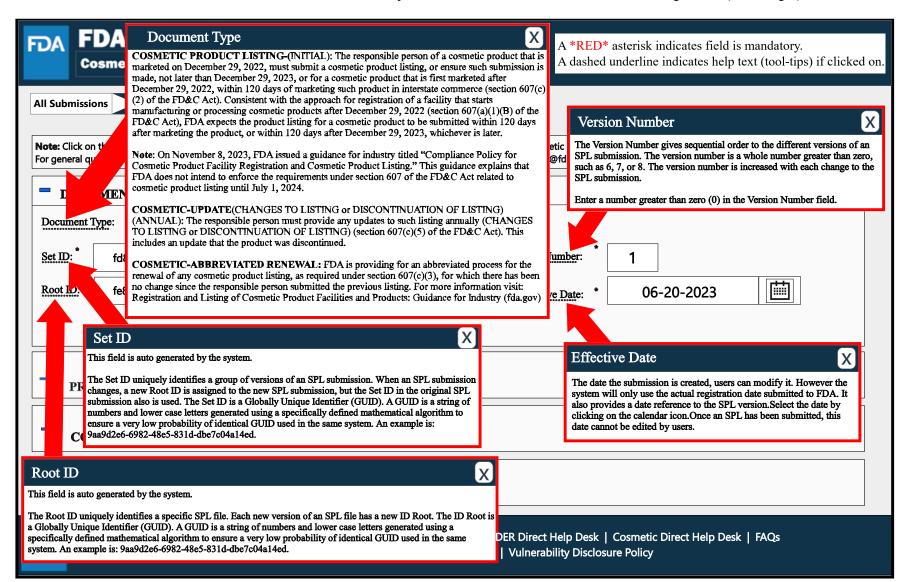

#### **Document Type Details**

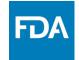

By selecting the drop-down ( v ), three document types options will appear: COSMETIC PRODUCT LISTING (initial), COSMETIC – UPDATE, and COSMETIC – ABBREVIATED RENEWAL.

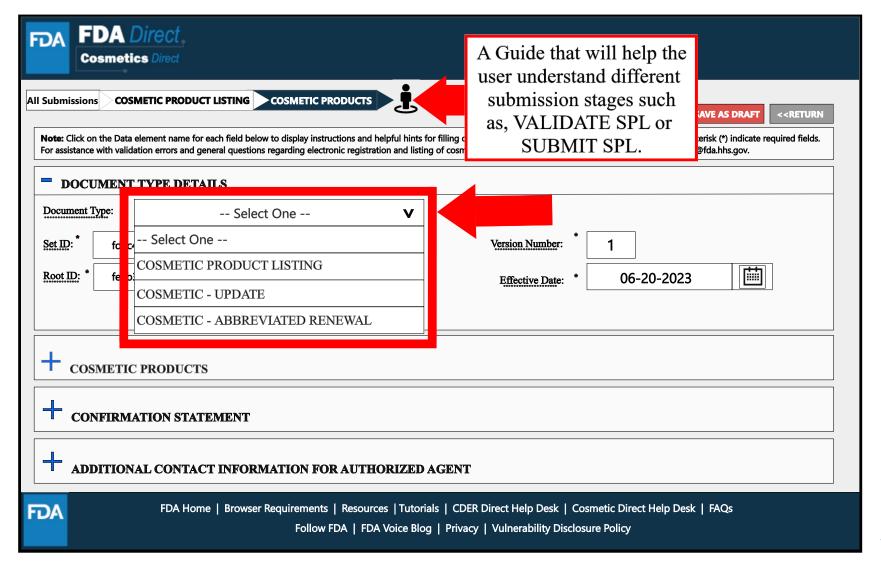

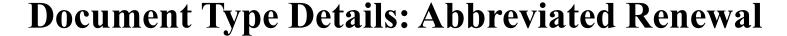

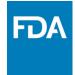

Depending on which document type is selected, an ALERT box will appear as shown below.

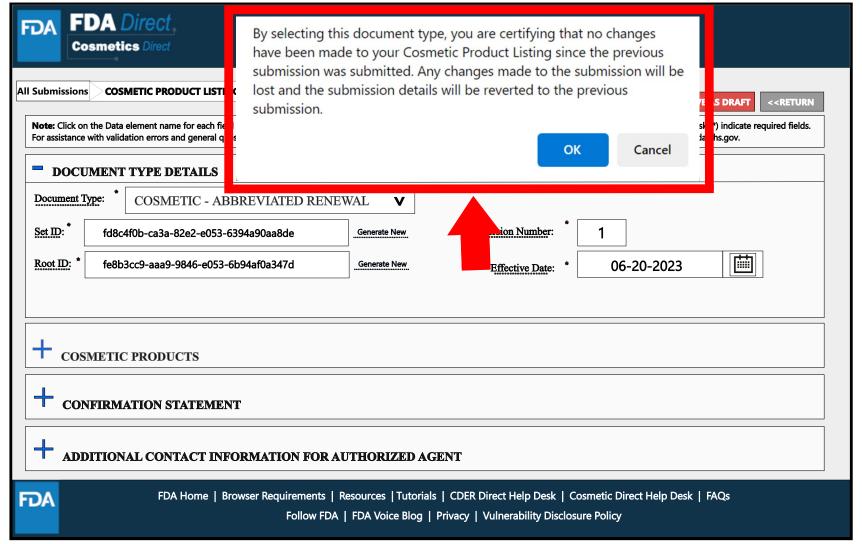

## Product, Ingredient, and Facility Listing of The Cosmetic Product Details

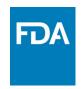

- responsible person as listed on the label information.
- Select "ADD PRODUCT(s), INGREDIENT (s), and FACILITY(ies) to add the product information.

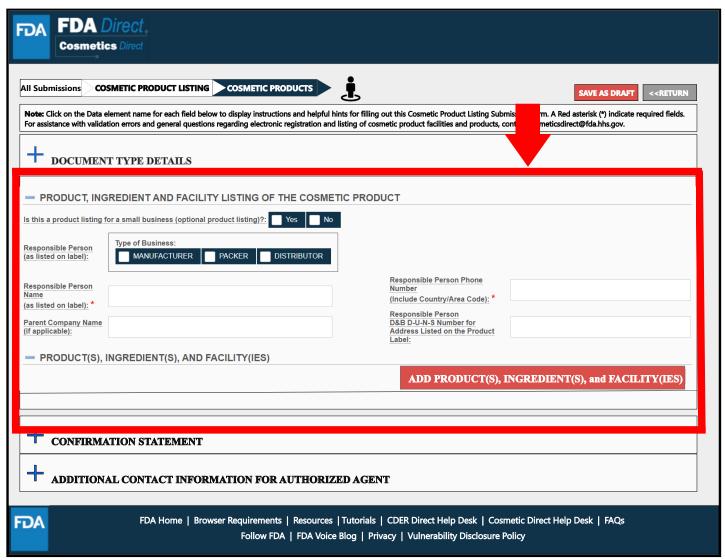

#### Product(s), Ingredient(s), and Facility(ies)

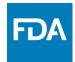

A blank template titled *PRODUCT(S)*, INGREDIENT(S), AND FACILITY(IES) will display. After clicking the 'ADD PRODUCT(S), **INGREDIENT(S)**, AND **FACILITY(IES)**' button from the PRODUCT. **INGREDIENT, AND** FACILITY(IES) LISTING OF THE COSMETIC PRODUCT section, fill in the required fields and select all that apply; a red asterisk (\*) indicates a required field.

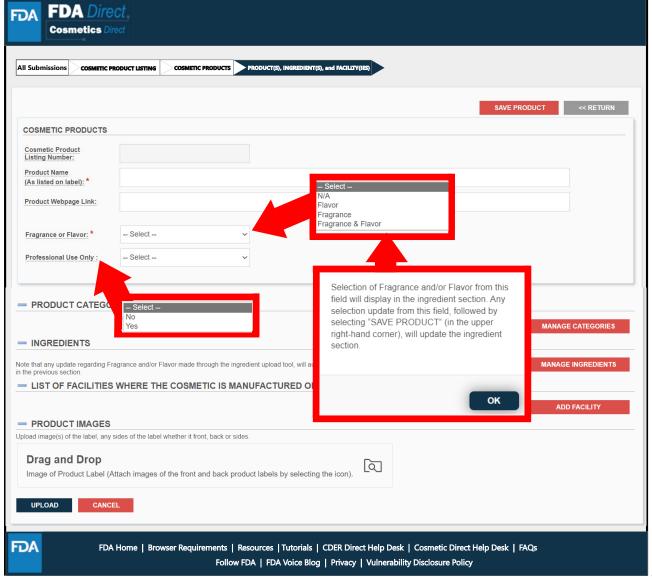

## **Select Product Category Code(s)**

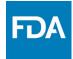

To add one or multiple **PRODUCT CATEGORY** CODE(S), click the **'MANAGE CATEGORIES'** button in **Product** Category Code(s) section of the PRODUCT(S), **INGREDIENT(S)**, AND **FACILITY(IES)** section.

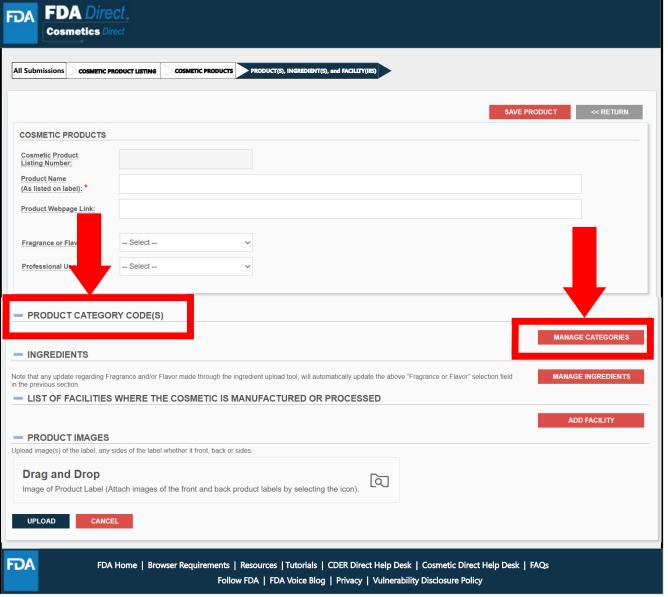

## **Product Category Code(s) Section**

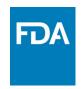

- A selection
   window titled
   COSMETIC
   PRODUCT
   CATEGORIES
   will display.
- Select all that apply.
- Click on the + icon in front of each category to display additional elements.

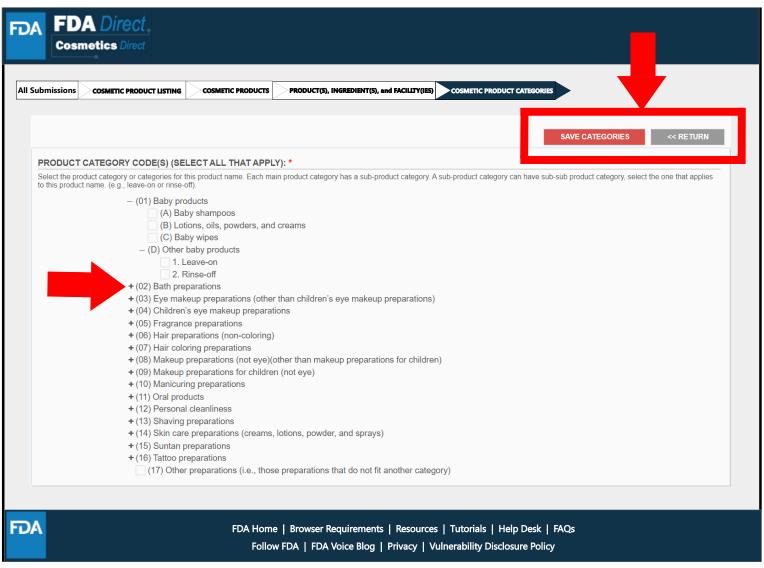

## **Product Category Code(s)**

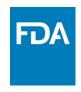

After clicking 'SAVE CATEGORIES', all the selections made on the previous page will be stated under the **PRODUCT CATEGORY** CODE(S) tab in the PRODUCT(S), **INGREDIENT(S)**, AND **FACILITY(IES)** section.

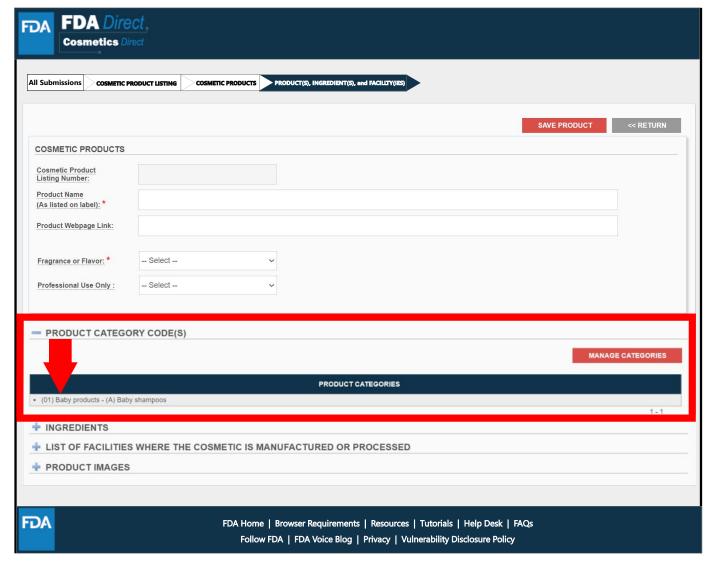

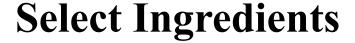

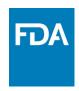

• To add PRODUCT INGREDIENTS, click the 'MANAGE INGREDIENTS' button in INGREDIENTS section of the PRODUCT(S), INGREDIENT(S), AND FACILITY(IES) section.

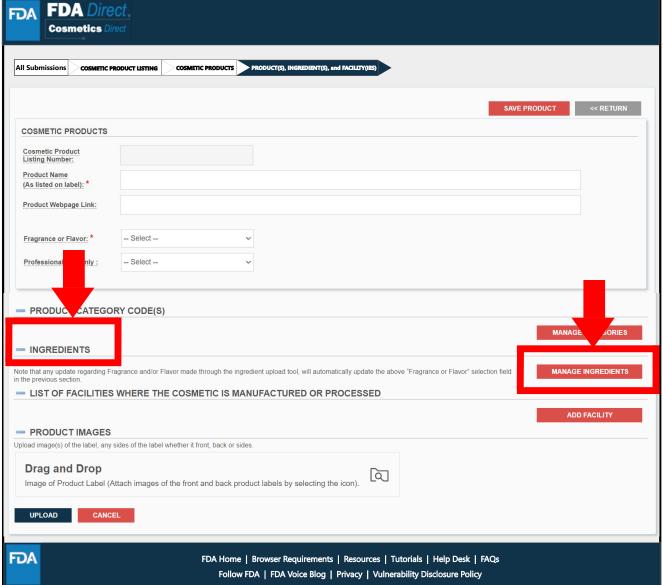

## **Cosmetic Ingredients Tab**

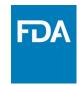

A blank template titled *COSMETIC INGREDIENTS* will display. Ingredients can be searched, added, or uploaded in the **INGREDIENTS** section.

- The ingredient list can be downloaded, edited, rearranged, deleted, and uploaded.
- Select the UPLOAD button beneath the DRAG AND DROP in the UPLOAD INGREDIENT FILE section to replace the current Ingredient section.

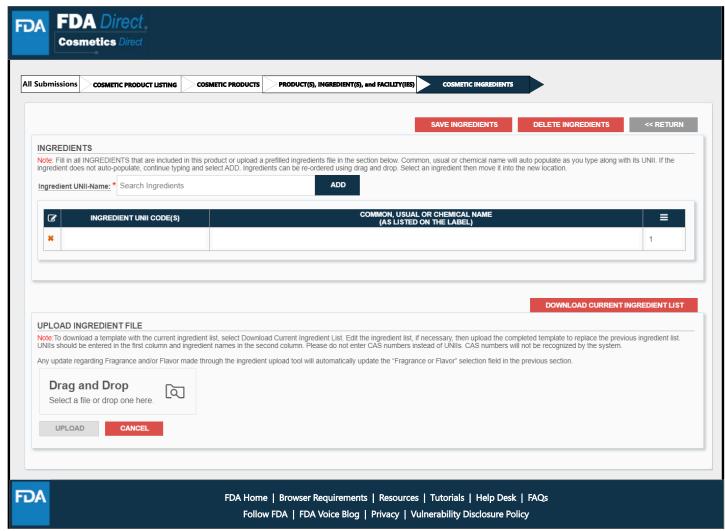

## **Ingredients**

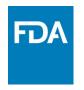

After clicking 'SAVE **INGREDIENTS'**, all the **INGREDIENTS** that were listed on the previous page will be listed under the ingredients tab in the PRODUCT(S), **INGREDIENT(S)** AND **FACILITY(IES)** section.

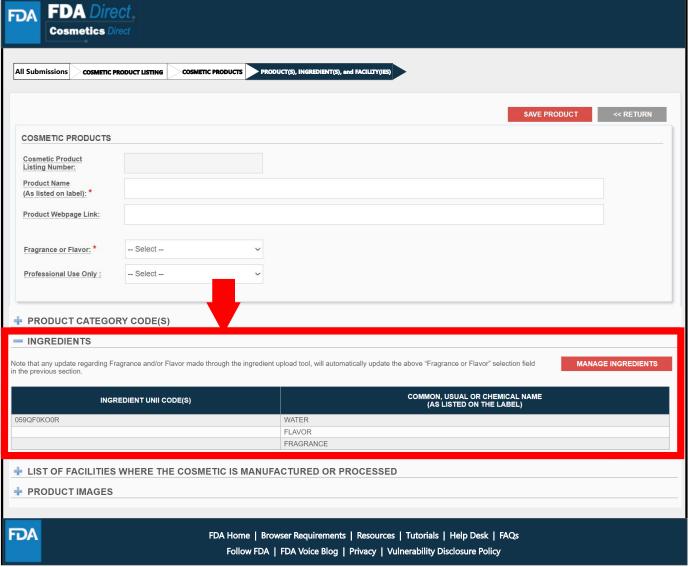

## Selecting List of Facilities Where The Cosmetic is Manufactured or Processed

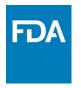

To add the LIST OF **FACILITIES WHERE** THE COSMETIC IS **MANUFACTURED** OR PROCESSED, click the 'ADD **FACILITY**' button in LIST OF FACILITIES WHERE THE COSMETIC IS **MANUFACTURED** OR PROCESSED section of the PRODUCT(S), **INGREDIENT(S)**, AND FACILITY(IES) section.

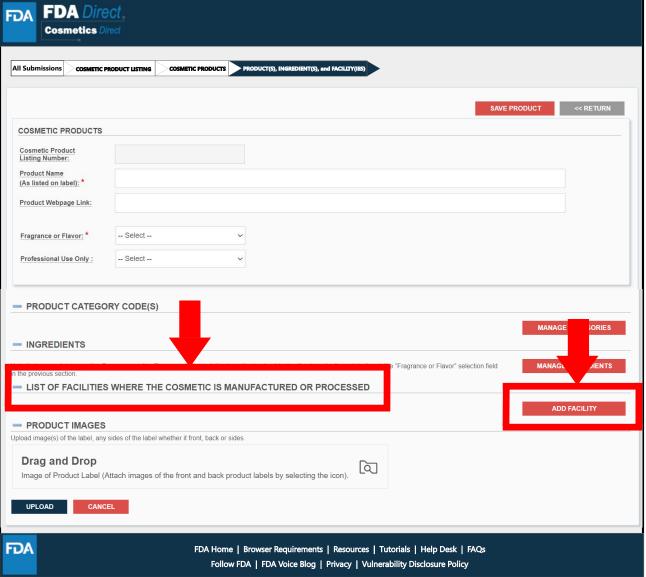

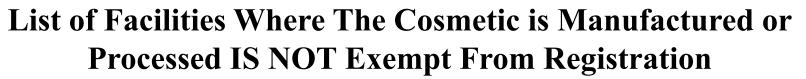

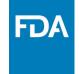

If "NO" is selected for, "Is the facility where the product is manufactured or processed exempt from registration (for example because it is a small business)?" the FEI (FDA Establishment Identifier) is mandatory, and the name/address is greyed.

| omissions      | COSMETIC PRODUCT LISTING      | COSMETIC PRODUCTS      | PRODUCT(S), INGREDIENT(S), and FACILITY(IES)     | COSMETIC FACILITY |               |           |
|----------------|-------------------------------|------------------------|--------------------------------------------------|-------------------|---------------|-----------|
|                |                               |                        |                                                  |                   | SAVE FACILITY | << RETURN |
| the facility v | here the product is manufactu | red or processed exemp | from registration (for example because it is a s | mall business)? * | S NO          |           |
| cility FEI: *  |                               |                        | Facility Country:                                | -Select Country-  |               | ~         |
| cility Name:   |                               |                        | Facility Street Add                              | dress:            |               |           |
|                |                               |                        | Facility City:                                   |                   |               |           |
|                |                               |                        | Facility State or Pr                             | rovince:          |               |           |
|                |                               |                        | Facility Zip/Postal                              | Code:             |               |           |
|                |                               |                        |                                                  |                   |               |           |

## List of Facilities Where The Cosmetic is Manufactured or Processed IS Exempt From Registration

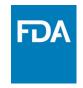

If "YES" is selected for, "Is the facility where the product is manufactured or processed exempt from registration (for example because it is a small business)?" all data fields are optional.

| ubmissions COSM        | ETIC PRODUCT LISTING   | COSMETIC PRODUCTS       | PRODUCT(S), INGREDIENT(S), a   | nd FACILLTY(IES)        | COSMETIC FACILITY    |                |          |
|------------------------|------------------------|-------------------------|--------------------------------|-------------------------|----------------------|----------------|----------|
|                        |                        |                         |                                |                         | s                    | AVE FACILITY < | < RETURN |
| the facility where the | e product is manufactu | red or processed exempt | from registration (for example | because it is a small   | business)?* O YES NO |                |          |
| acility FEI:           |                        |                         | F.                             | acility Country:        | -Select Country-     | ~              |          |
| acility Name:          |                        |                         |                                | acility Street Address  |                      |                |          |
|                        |                        |                         | <u>F</u>                       | acility City:           |                      |                |          |
|                        |                        |                         | <u>F</u>                       | acility State or Provin | ce:                  |                |          |
|                        |                        |                         | <u>F</u>                       | acility Zip/Postal Cod  | e:                   |                |          |
|                        |                        |                         |                                |                         |                      |                |          |

## List of Facilities Where The Cosmetic is Manufactured or Processed

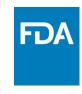

Once complete, click 'SAVE FACILITY' and the FACILITY will be saved on the previous page under the LIST OF **FACILITIES** WHERE THE **COSMETIC IS MANUFACTURED** OR PROCESSED tab in the **PRODUCT(S)**, **INGREDIENT(S)**, **AND** FACILITY(IES) section.

| , , , , , , , , , , , , , , , , , , , | C PRODUCT LISTING COSMETIC          | PRODUCT(S), INGREDIENT(S), and F | ACILITY(IES)  |                        |
|---------------------------------------|-------------------------------------|----------------------------------|---------------|------------------------|
|                                       |                                     |                                  |               | SAVE PRODUCT << RETURN |
| OSMETIC PRODUCT                       | s                                   |                                  |               |                        |
| osmetic Product                       |                                     |                                  |               |                        |
| oduct Name<br>s listed on label): *   |                                     |                                  |               |                        |
| oduct Webpage Link:                   |                                     |                                  |               |                        |
| agrance or Flavor: *                  | Select                              | V                                |               |                        |
| rofessional Use Only :                | Select                              | ~                                |               |                        |
| PRODUCT CATE                          | GORY CODE(S)                        |                                  |               |                        |
| INGREDIENTS                           |                                     |                                  |               |                        |
| LIST OF FACILIT                       | ES WHERE THE COSM                   | ETIC IS MANUFACTURED OR PRO      | CESSED        |                        |
|                                       |                                     |                                  |               | ADD FACILITY           |
| EDIT                                  | IS THIS FACILITY<br>SMALL BUSINESS? | FACILITY FEI                     | FACILITY NAME | FACILITY ADDRESS       |
|                                       | No                                  | 000000000                        |               |                        |
|                                       |                                     |                                  |               | 1 - 1                  |
|                                       | <u></u>                             |                                  |               | <u> </u>               |

## **Product Images**

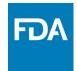

- Upload an image of the label on any side of the label, whether it is front, back, or side, by selecting or dragging and dropping the image.
- The image must be in a .jpg format.
- Additionally, if you are uploading more than one image, ensure that the naming convention for each image is different/unique.

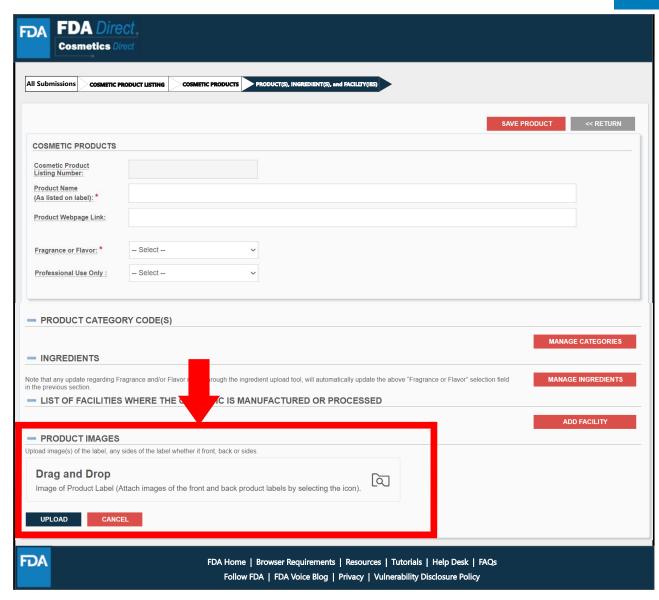

## Product, Ingredient and Facility Listing of The Cosmetic Product: Product(s), Ingredient(s), and Facility(ies)

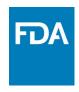

- AFTER selecting SAVE PRODUCT, the overall product details will be displayed under PRODUCT(S), INGREDIENT(S), AND FACILITY(IES).
- ANY similar PRODUCT with common ingredient(s) can be CLONED by selecting the CLONE icon.
- If any edit needs to be made, select the icon under the EDIT tab.

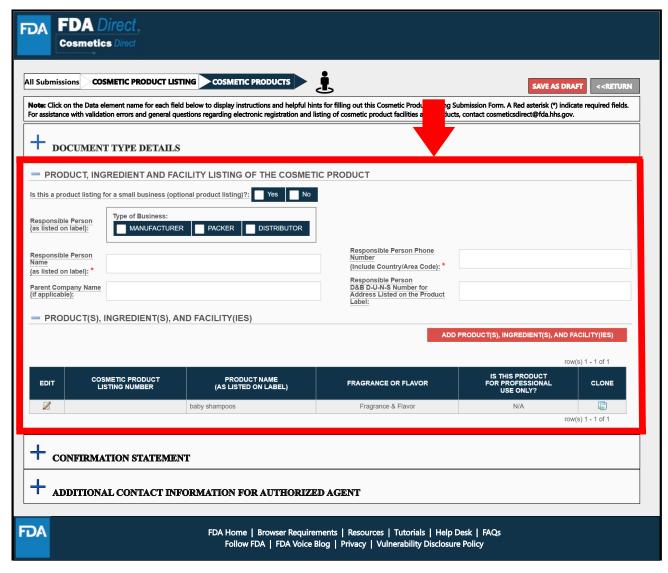

## **Confirmation Statement**

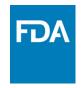

A dashed underline indicates help text (tool-tips) if clicked on, as shown below.

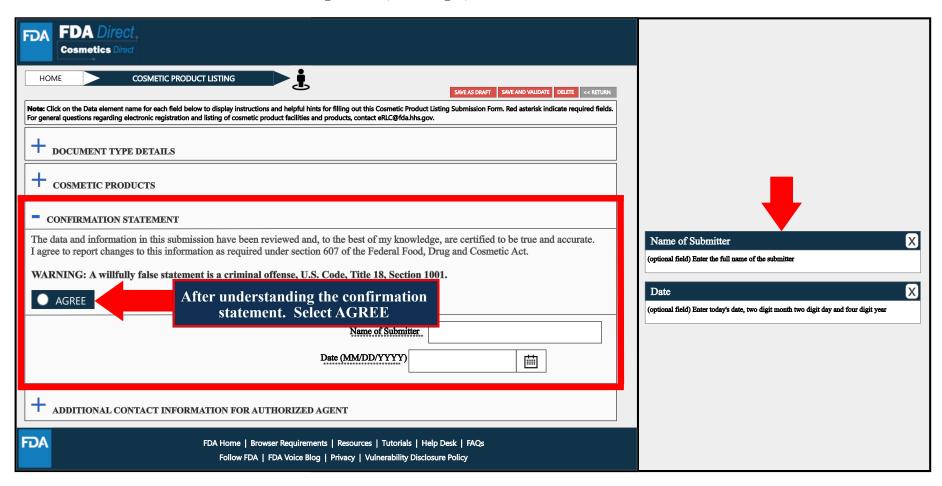

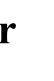

# Additional Contact Information for Authorized Agent

A dashed underline indicates help text (tool-tips) if clicked on, as shown below.

| FDA Direct Cosmetics Direct                                                                                                    |                                                                                                    |
|----------------------------------------------------------------------------------------------------|----------------------------------------------------------------------------------------------------|
| HOME COSMETIC PRODUCT LISTING  SWEAS DRAFT SAVE AND VALIDATE DELETE   RETURN  Note: Click on the Data element name for each field below to display instructions and helpful hints for filling out this Cosmetic Product Listing Submission Form. Red asterisk indicate required fields. |                                                                                                    |
| For general questions regarding electronic registration and listing of cosmetic product facilities and products, contact eRLC@fda.hhs.gov.  + DOCUMENT TYPE DETAILS                                                                                                    | Additional Contact Name  (optional field) Provide an additional contact name                                               |
| + COSMETIC PRODUCTS                                                                                                    | Email (optional field) Provide the additional contact person's email address                                               |
| - ADDITIONAL CONTACT INFORMATION FOR AUTHORIZED AGENT                                                                                                    | Phone Number  (optional field) Provide the additional contact person's phone number including the area or the country code |
| Additional Contact Name:  Phone Number (Include Arm Code) Construct Code)  Email:  Phone Extension                                                                                                    | Phone Extension (optional Field)                                                                                           |
|                                                                                                    |                                                                                                    |
| FDA Home   Browser Requirements   Resources   Tutorials   Help Desk   FAQs Follow FDA   FDA Voice Blog   Privacy   Vulnerability Disclosure Policy                                                                                                    |                                                                                                    |

## **Completed**

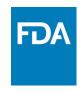

After filling in all the required information, select SAVE AND VALIDATE to identify any errors.

OR

Select **SUBMIT SPL** for the form to be submitted to FDA.

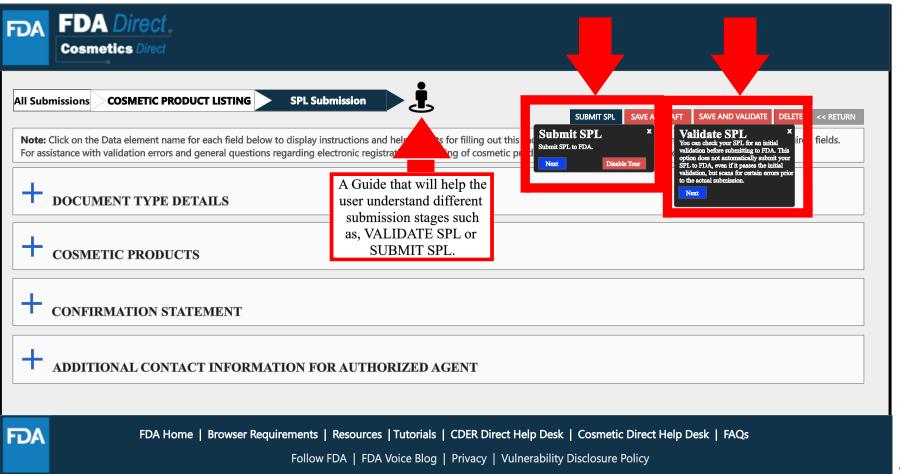

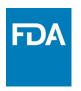

## **Upload an Existing File**

#### **Upload an Existing File**

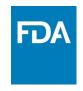

To upload a file, select **Import an existing Cosmetic Product Listing SPL**. Importing an existing Cosmetic Product Listing SPL is beneficial for bulk submission.

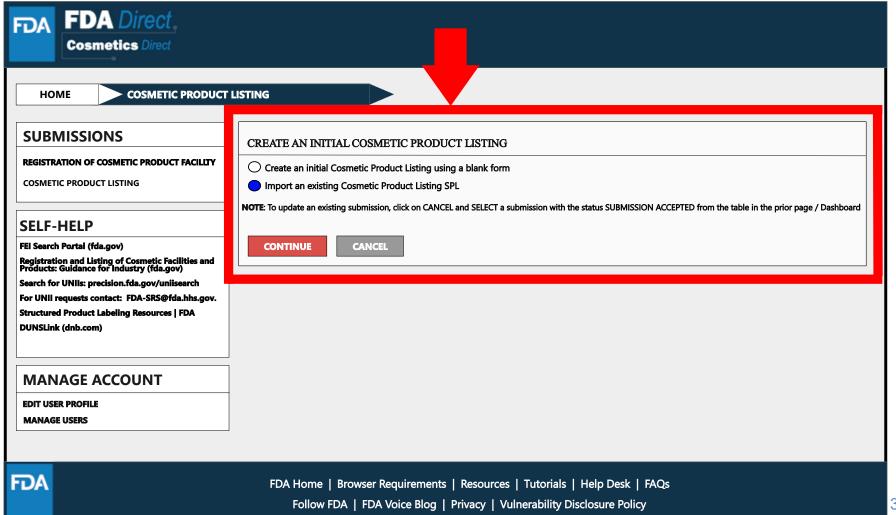

## **Upload a File**

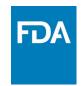

A user can upload a pre-existing ZIP file; this file may contain both the xml file and image (jpg) files. SPL is a document markup standard approved by Health Level Seven (HL7) and adopted by FDA as a mechanism for exchanging product and facility information. For more information regarding SPL, utilize the SPL Resources link provided under SELF-HELP.

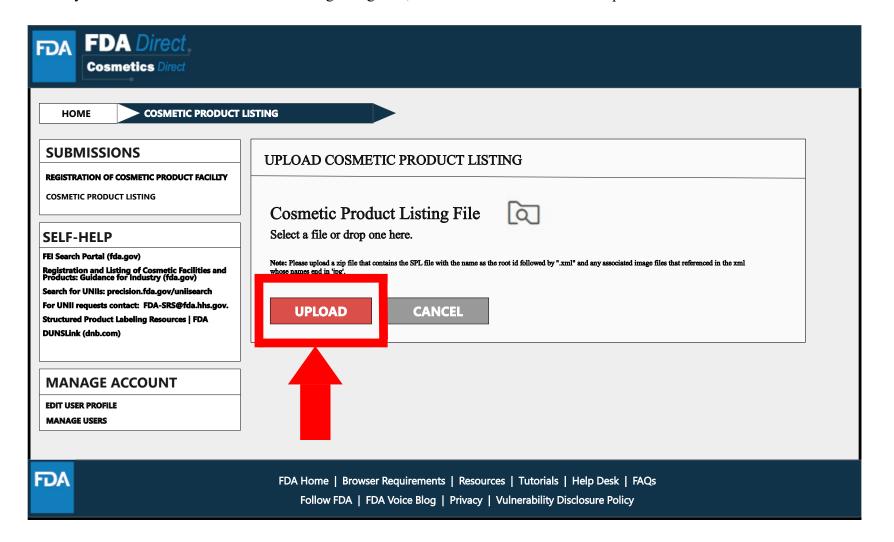

## **Upload a File (Example)**

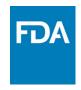

The content in the red box is an example of what a zip file could be; it may contain .xml file and image (jpg) files.

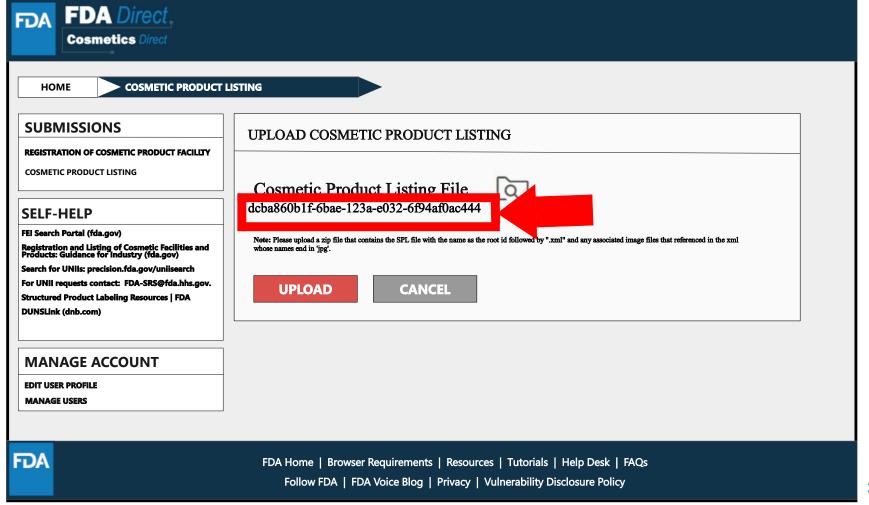

## Zip File (Example)

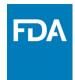

An example to what an XML format could look like.

```
<?xml version="1.0" encoding="UTF-8"?>
<?xml-stylesheet href="https://www.accessdata.fda.gov/spl/stylesheet/spl.xsl" type="text/xsl"?>
<document xmlns="urn:hl7-org:v3" xmlns:xsi="http://www.w3.org/2001/XMLSchema-instance"</p>
xsi:schemaLocation="urn:hl7-org:v3 https://www.accessdata.fda.gov/spl/schema/spl.xsd">
 <id root="fd8c4f0b-ca3b-82e2-e053-6394a90aa8de"/>
 <code code="51725-0" codeSystem="2.16.840.1.113883.6.1" displayName=" COSMETIC PRODUCT
LISTING "/>
 <effectiveTime value="[DATE]"/>
 <setId root="fd8c4f0b-ca3a-82e2-e053-6394a90aa8de"/>
 <versionNumber value="1"/>
 <author>
  <time/>
  <assignedEntity>
   <representedOrganization>
    <assignedEntity>
     <assignedOrganization>
       <id root="1.3.6.1.4.1.519.1" extension="314988747"/>
```

## **Upload a File (Submission)**

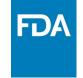

After **UPLOADING A FILE** (XML ZIP FILE), the system will auto-fill all the data and the form will be ready to save and validate to check for any errors. This is an easy way to submit multiple Cosmetic Product Listing under one submission ID.

**VALIDATE SPL**: A popup will appear that says, "You can check your SPL for an initial validation before submitting to FDA. This option does not automatically submit your SPL to FDA, even if it passes the initial validation, but scans for certain errors prior to the actual submission."

Select SUBMIT SPL for the form to be submitted to FDA. The Submit SPL box is a help tool that can guide a user through the process.

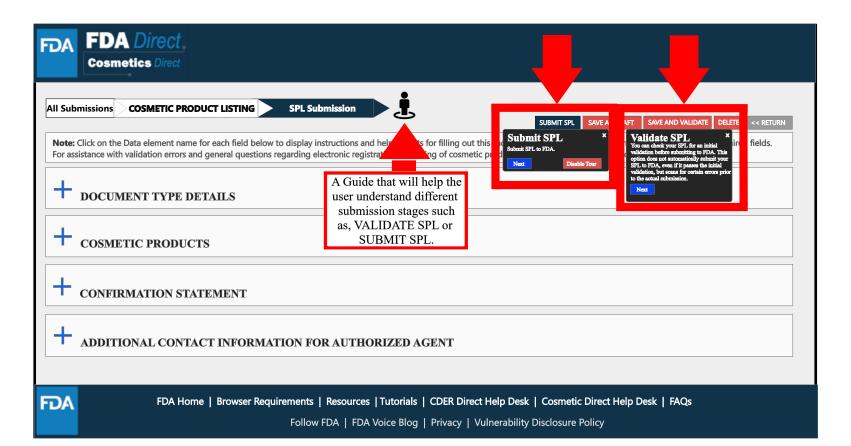

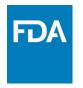

## **Product Listing Status Examples**

## **Listing Status: Validation in Progress**

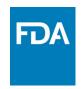

After SAVE AND VALIDATE, the Cosmetic Product Listing home page will have the following details as shown below. The status will be in **VALIDATION IN PROGRESS**.

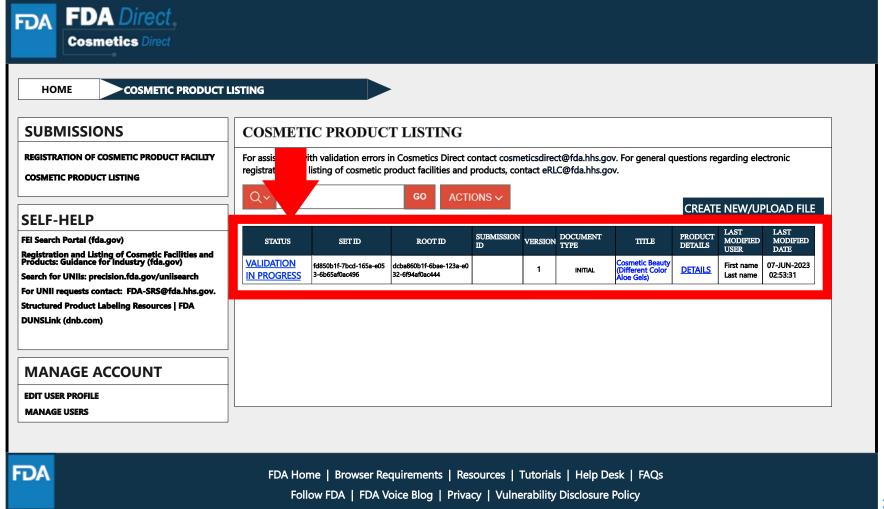

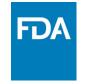

## Listing Status: Ready for Submission

VALIDATE SPL: You can check your SPL for an initial validation before submitting to FDA. This option does not automatically submit your SPL to FDA, even if it passes the initial validation, but scans for certain errors prior to the actual submission. Once the system has completed an INITIAL VALIDATION, the status **VALIDATION IN PROGRESS** will change to **READY FOR SUBMISSION**.

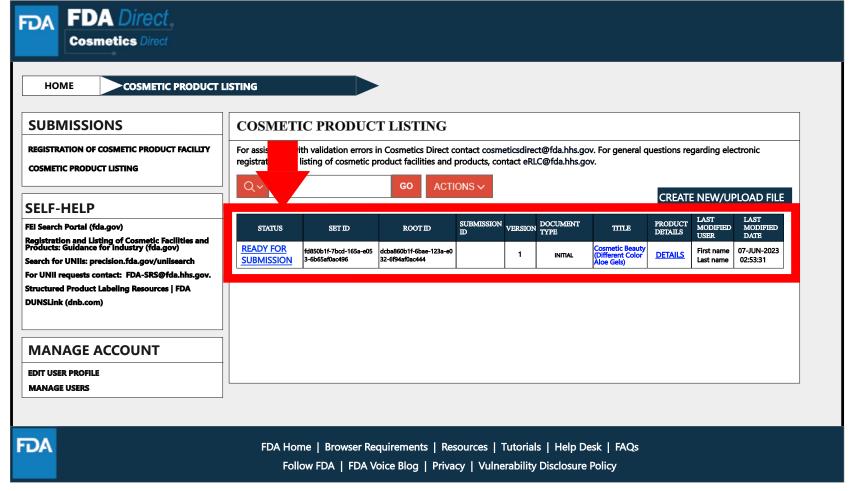

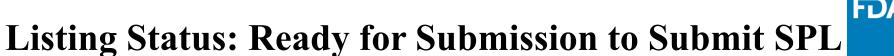

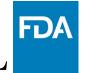

By clicking on the **READY FOR SUBMISSION**, the listing will be ready for **SUBMIT SPL**.

The system will generate a message stating, This submission has passed the INITIAL VALIDATION but has NOT been ACTUALLY SUBMITTED TO FDA. Click ON "SUBMIT SPL" to SUBMIT.

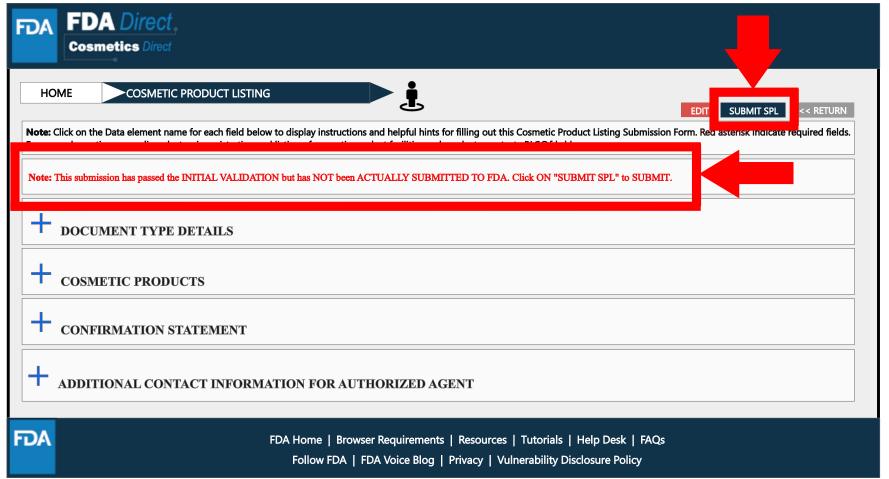

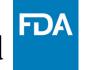

#### Listing Status: Submit SPL to Submission Accepted

The status will change to **SUBMISSION ACCEPTED** after listing has been successfully completed. A **SUBMISSION ID** will be given to all **ACCEPTED SUBMISSIONS**.

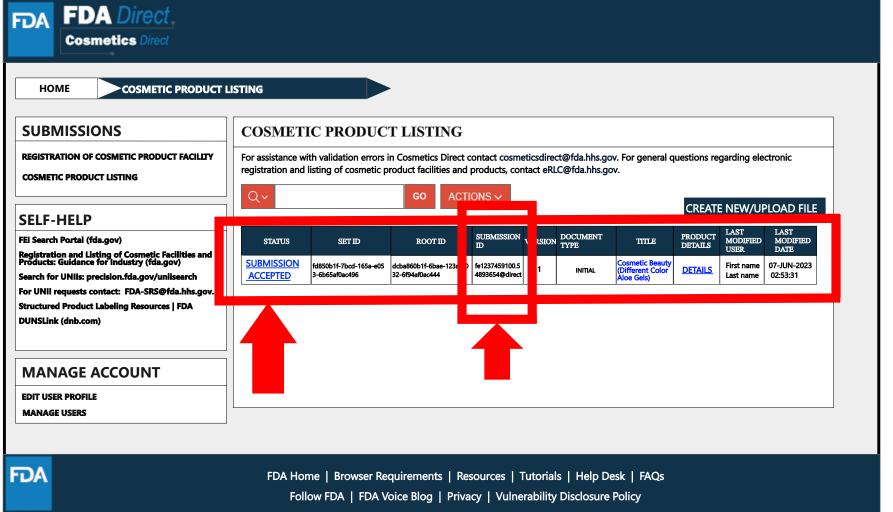

## Listing Status: Submission Accepted to View SPL and Download SPL

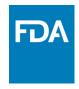

By clicking on the SUBMISSION ACCEPTED the system will allow user to VIEW SPL and DOWNLOAD SPL.

| FDA | FDA Direct Cosmetics Direct                                                                                                    |
|-----|----------------------------------------------------------------------------------------------------|
|     | OME COSMETIC PRODUCT LISTING                                                                                                    |
|     | SPL DOWNLOAD SPL  CREATE NEW VERSION < RETURN  Click on the Data element name for each field below to display instructions and helpful hints for filling out this Cosmetic Product Listing Submission Form. Red asterisk indicate required fields. neral questions regarding electronic registration and listing of cosmetic product facilities and products, contact eRLC@fda.hhs.gov. |
| +   | DOCUMENT TYPE DETAILS                                                                                                    |
| +   | COSMETIC PRODUCTS                                                                                                    |
| +   | CONFIRMATION STATEMENT                                                                                                    |
| +   | ADDITIONAL CONTACT INFORMATION FOR AUTHORIZED AGENT                                                                                                    |
| FDA | FDA Home   Browser Requirements   Resources   Tutorials   Help Desk   FAQs Follow FDA   FDA Voice Blog   Privacy   Vulnerability Disclosure Policy                                                                                                    |

## Clone Successfully Submitted SPL

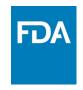

By clicking on the **CREATE A NEW VERSION**, you can clone a successfully-submitted SPL as a starting point.

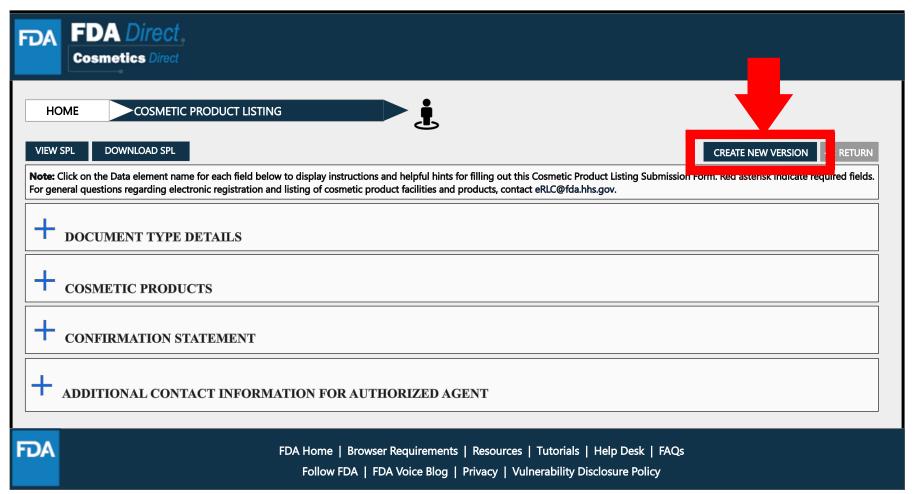

#### **Listing Status: Validation Failure**

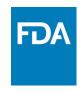

After SAVE AND VALIDATE, the cosmetic product listing home page will have the following details as shown below. The status will be **VALIDATION IN PROGRESS**. However, if the system finds any errors the status will change to **VALIDATION FAILURE**.

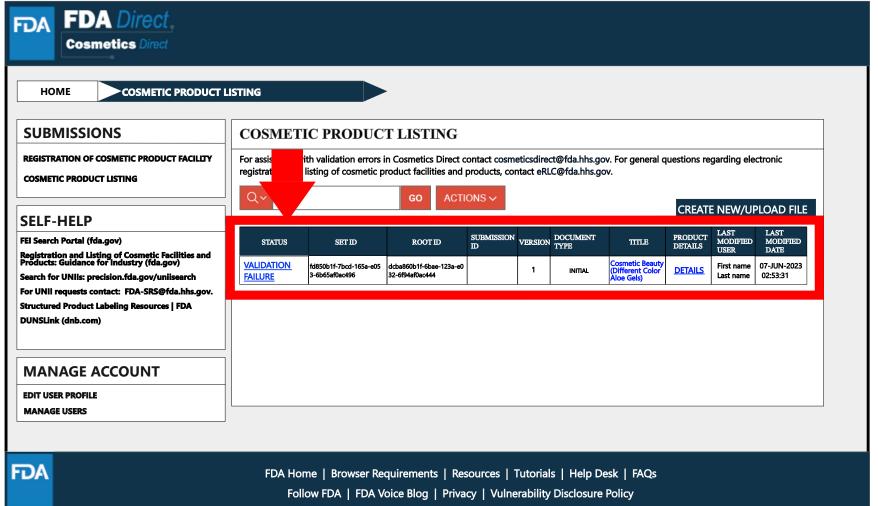

#### **Listing Status: Validation Failure (List of Errors)**

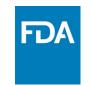

When user selects **VALIDATION FAILURE** status, the system will provide a list of errors that need to be fixed before submitting the SPL. After reviewing and fixing the errors, users can select **SUBMIT SPL** to resubmit the SPL or **SAVE AND VALIDATE** to check for any additional errors.

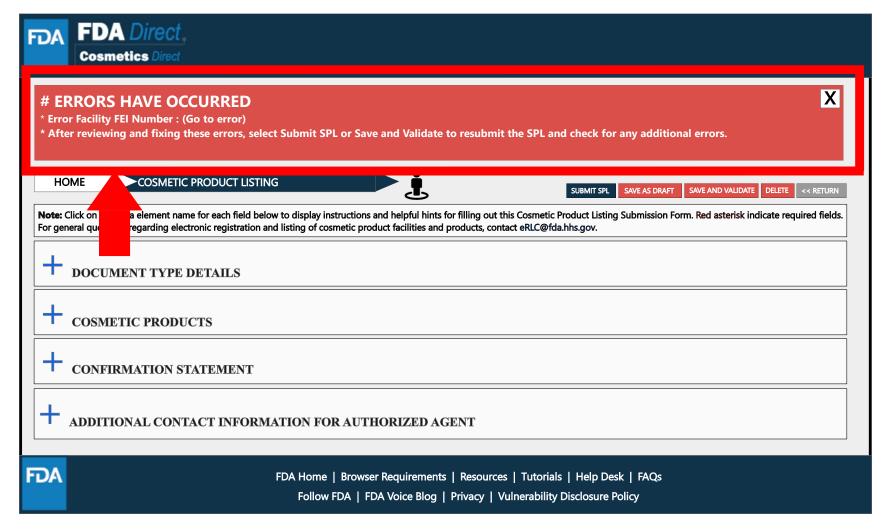

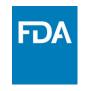

## Listing Status: Save As Draft

By selecting **SAVE AS DRAFT** from any screen during the process of cosmetic product listing, the system will save all information and will bring the user back to the home page. The status will be in **DRAFT**.

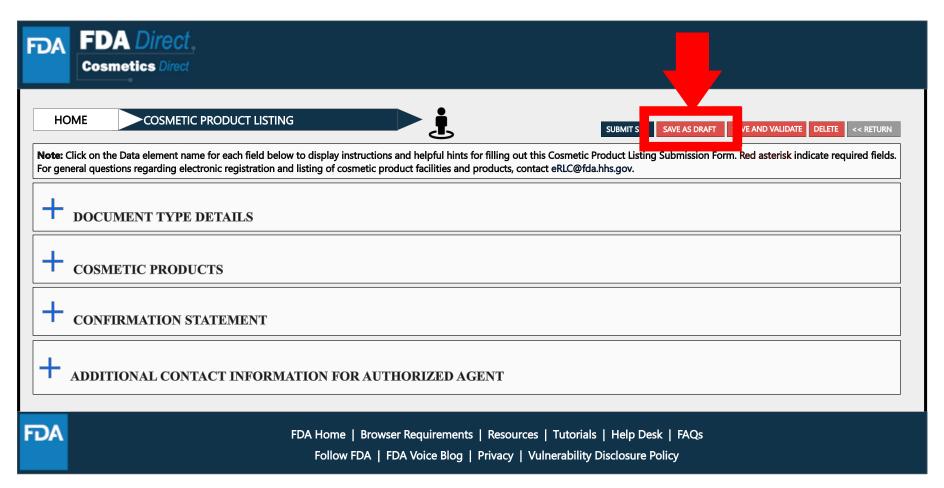

## **Listing Status: Draft**

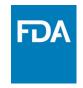

The registration of cosmetic product facility home page will have the following details as shown below. The status will be in **DRAFT**.

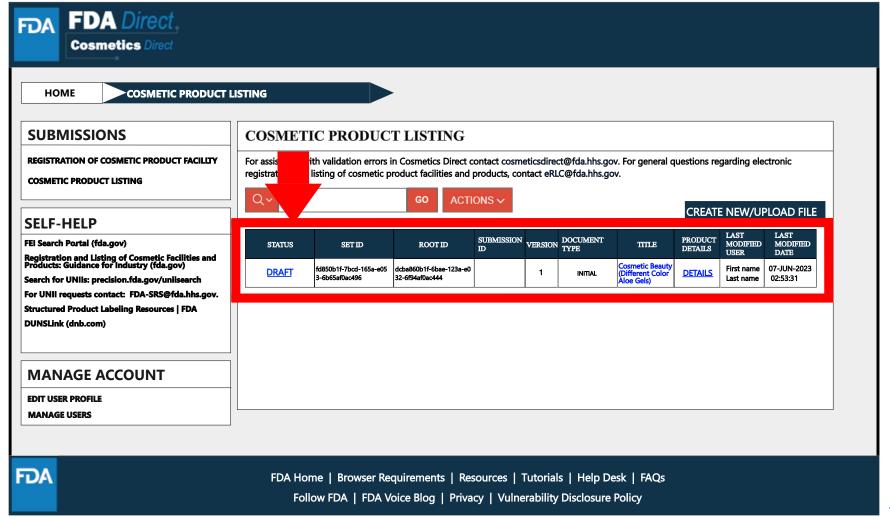